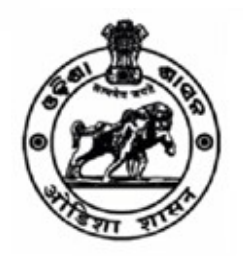

# **National Health Mission Govt. of Odisha**

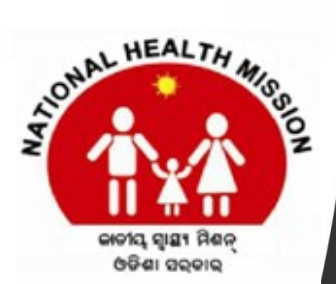

## Online NGO Application System

# User Manual

(District Users)

Prepared By IT Section, NHM, Odisha

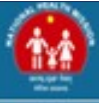

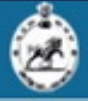

## (District User Manual)

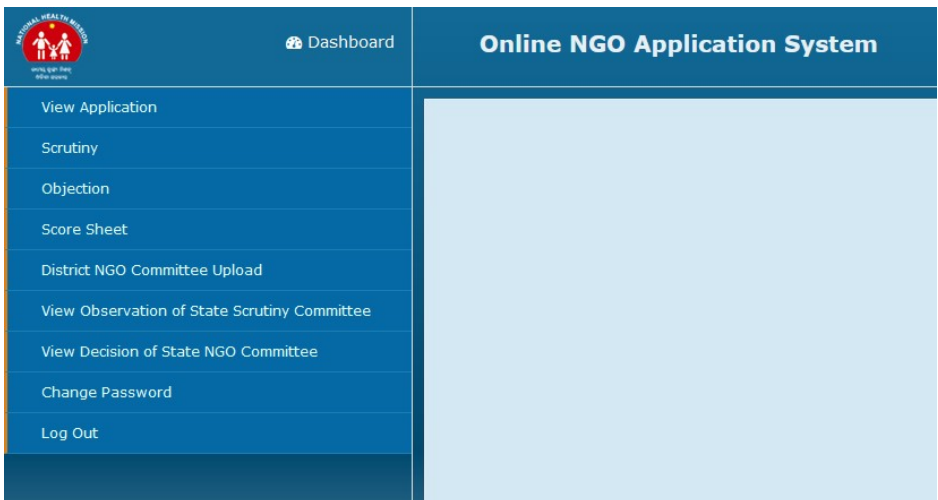

#### (Figure-I- District User Menus)

After Logging in as a District User, the user will get the following menus at the left pane.

- $\triangleright$  View Application
- $\triangleright$  Scrutiny
- > Objection
- $\triangleright$  Score Sheet
- > District NGO Committee Upload
- $\triangleright$  View Observation of the State Scrutiny Committee
- View Decision of the State NGO Committee
- Change Password
- > Logout

#### **View Applications**

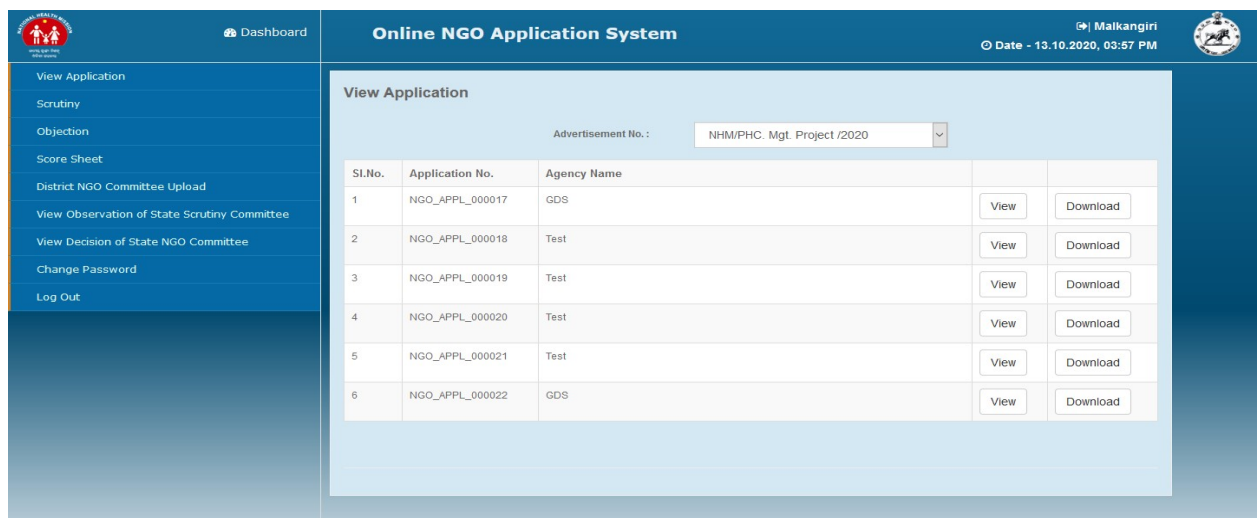

#### (Figure-II- View Applications Received)

Prepared By IT Section, NHM, Odisha 1

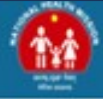

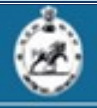

The User can view the online Applications received from the agencies as per their Advertisement No. User can also download the Application form by clicking on the download button against the Application.

#### **Scrutiny**

By clicking Scrutiny Menu, District User can Scrutinize the Applications Received. The Application will be shown "Yes" status if it is scrutinized.

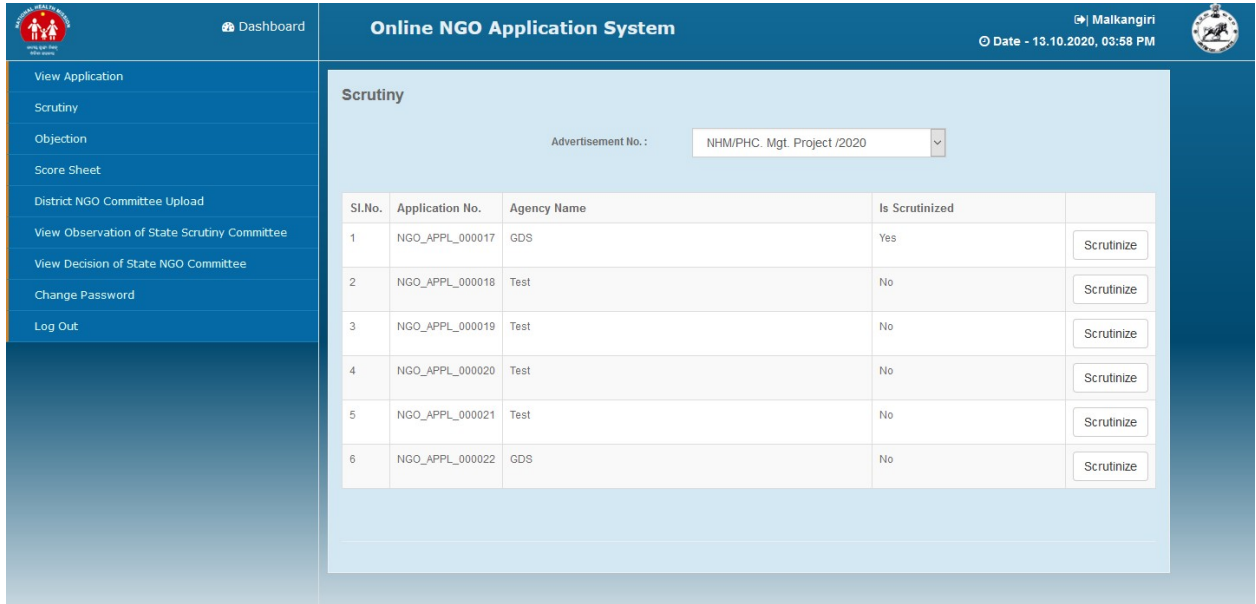

(Figure-III- Scrutiny List)

Clicking on the Scrutinize Button against an Application No, a Scrutiny format will appear, where 22 items are to be verified for each Application and remark need to be put in "Yes/No" mode. If an item is put as "No", then a text remark needs to be entered. The items to be scrutinized are as follows:

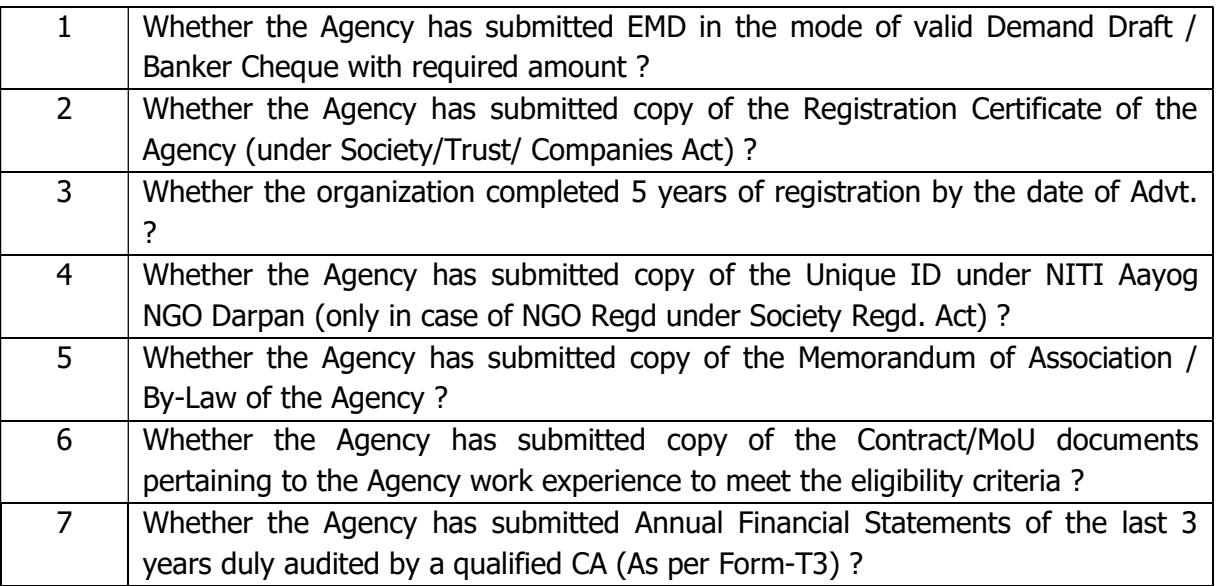

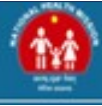

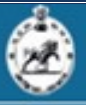

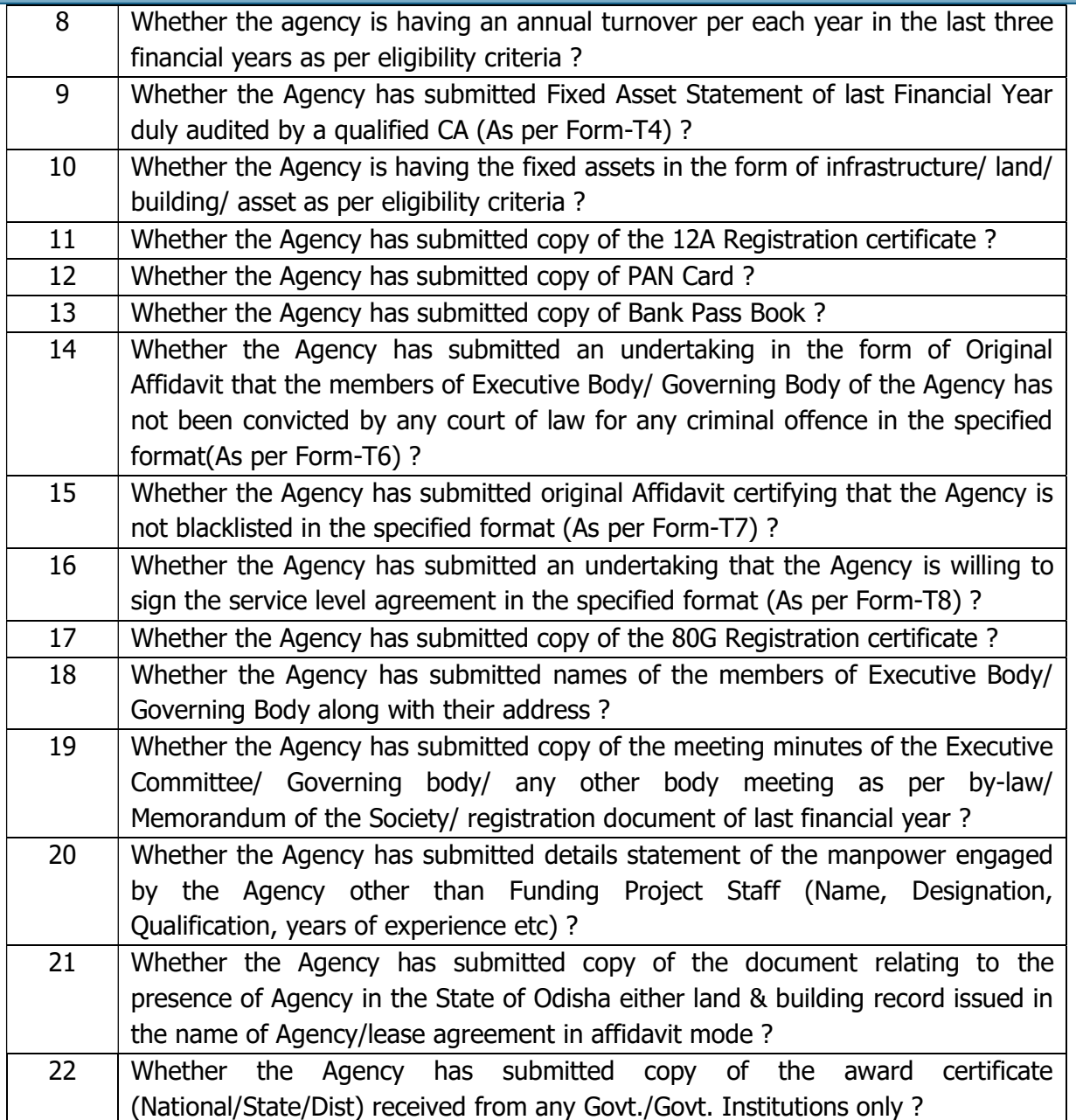

The District User need to scrutinize the above points by viewing the documents uploaded against each of the scrutiny point. The documents will be shown for viewing next to the point. User can put "Yes" if found in order, else put "No" and give reason for the same.

After Scrutinizing all the points, the district user can submit the data. The status of the Application No. will be changed to "Yes" in the "Is scrutinized" column of the Scrutiny list.

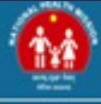

### **Online NGO Application System**

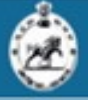

#### **Scrutiny Format**

 $GDS$ Name of the Agency : Name of the Project Applied : NHM/PHC. Mgt. Project /2020 Name of the Applied District: Malkangiri

Name of the Applied Project Location Mudulipada

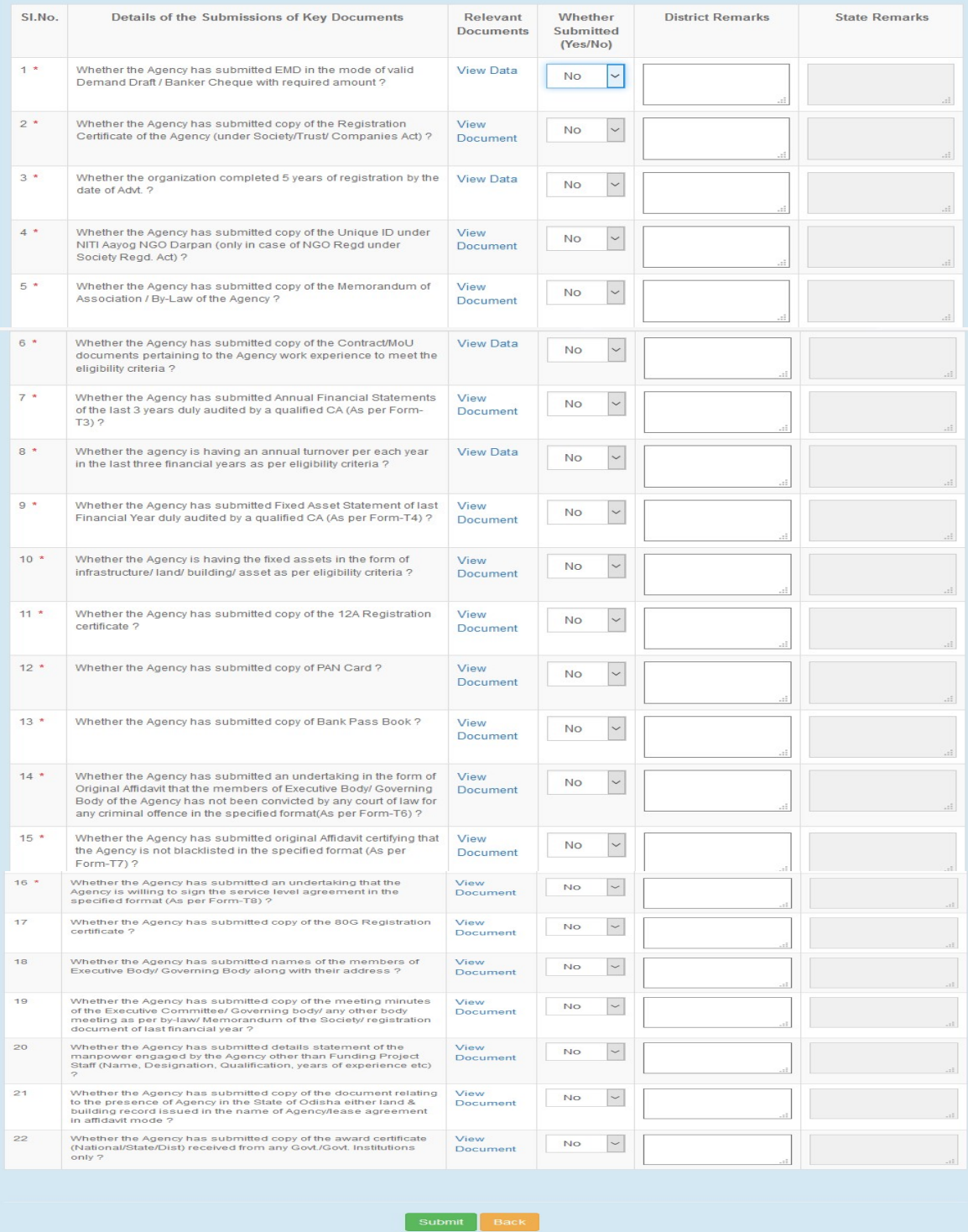

#### (Figure-IV- Scrutiny Format)

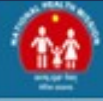

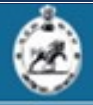

#### Objection Entry

The District User, after scrutiny of Applications, will make an objection entry, if the application is likely to be rejected. Here the District User will do the followings

Choose the Advertisement Number (Once for a list of Applicants)

Choose the Application Number from the list

Choose Shortlisted/ Rejected

Put Remark within 1000 Characters for the rejected Applicants.

The Objections entered by the district user will appear to the User (Agency), for submission of compliances. A message in the Agency mobile no will be transferred to submit the compliance within a stipulated time.

A list of entered objections will be shown with the following columns

- $\triangleright$  Application No
- $\triangleright$  Agency Name
- > Status- Shortlisted/ Rejected
- $\triangleright$  Remark entered by the District User
- $\triangleright$  Compliances entered by the Agency

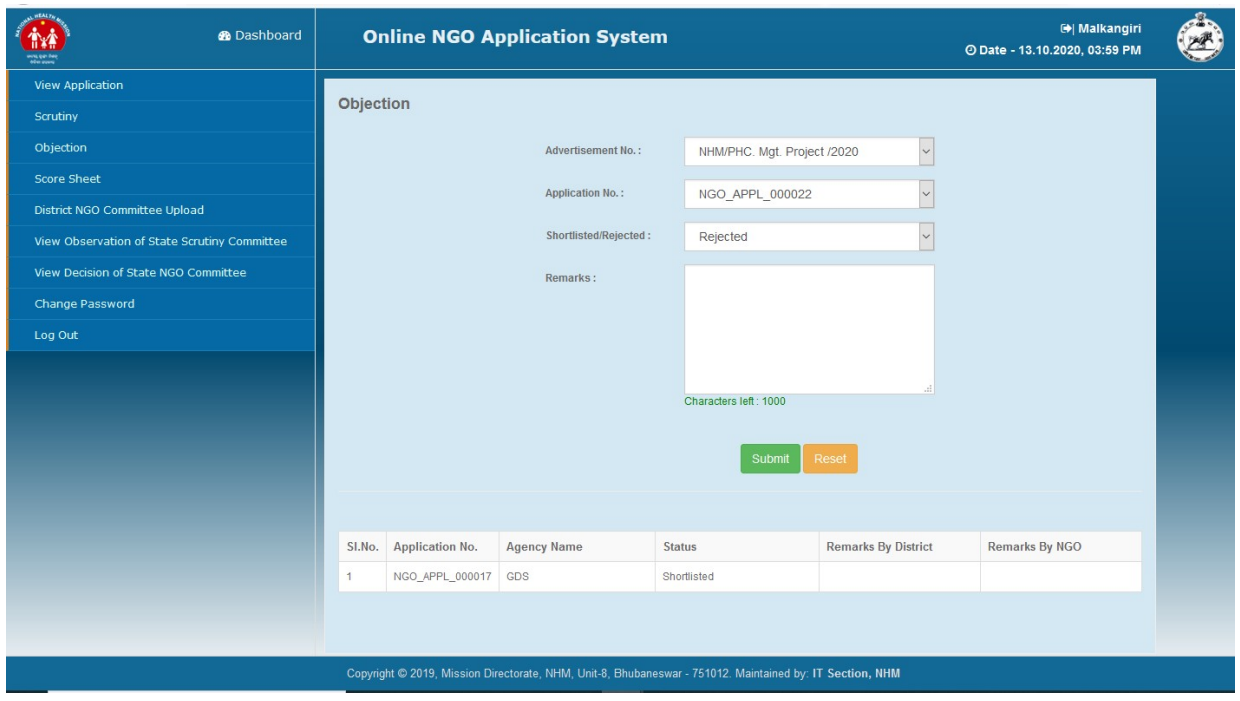

(Figure-V- Objection Entry Screen)

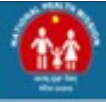

#### **Score Sheet Entry**

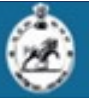

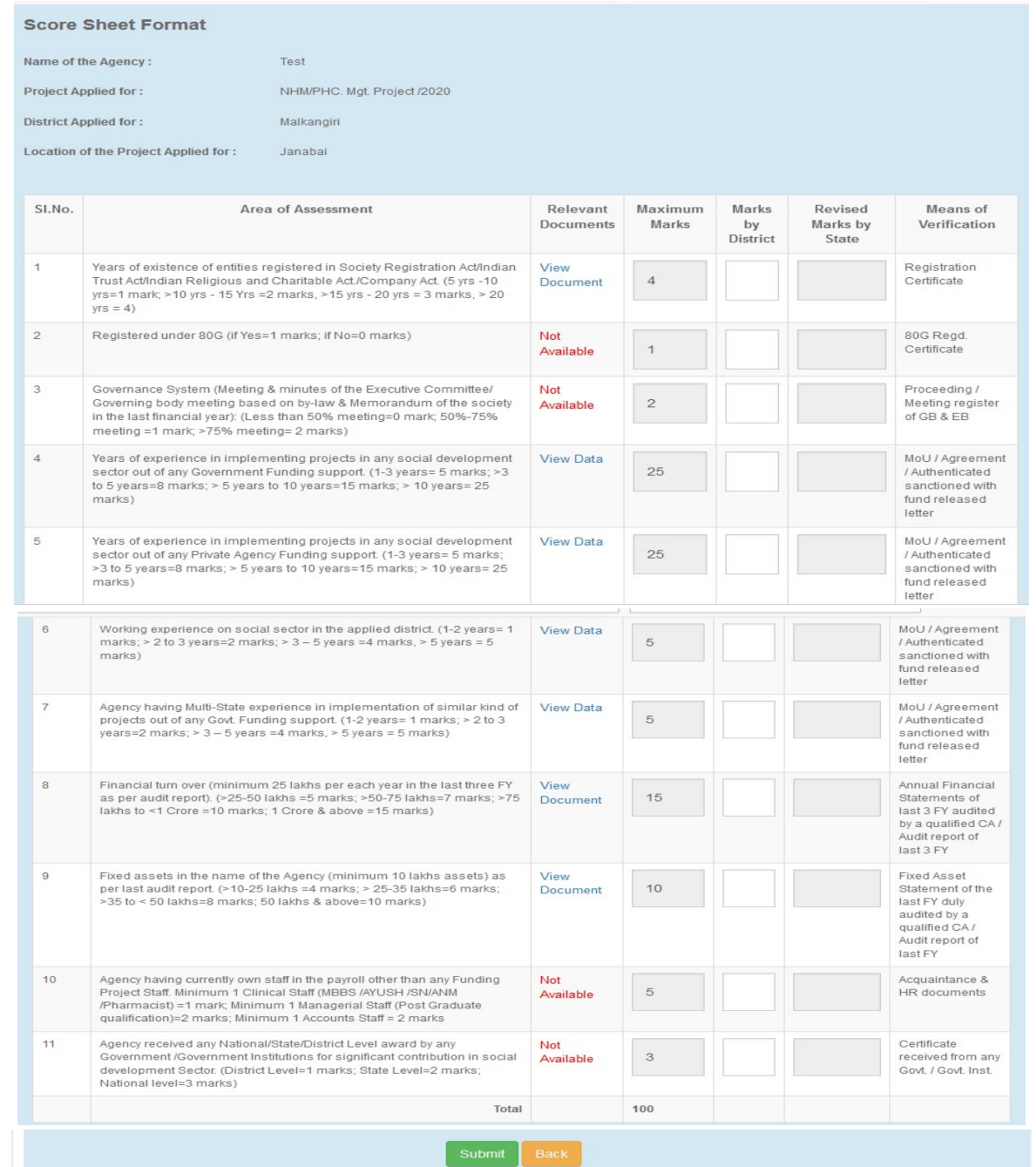

(Figure-VI- Score Sheet Entry Form)

After Receiving the Compliances from the Agency, if any, the District User will evaluate the agency by putting scores on different parameters. The Score Sheet format will appear by clicking on the Score Sheet Menu of the left pane.

The Score Sheet format contains 11 parameters with its maximum marks allowed. The District User needs to give marks out of the maximum allowed marks against each parameter.

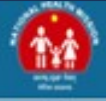

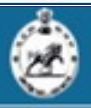

The District User can View Documents and find out the means of verification of the parameter against each row. The Parameters to be evaluated are as follows

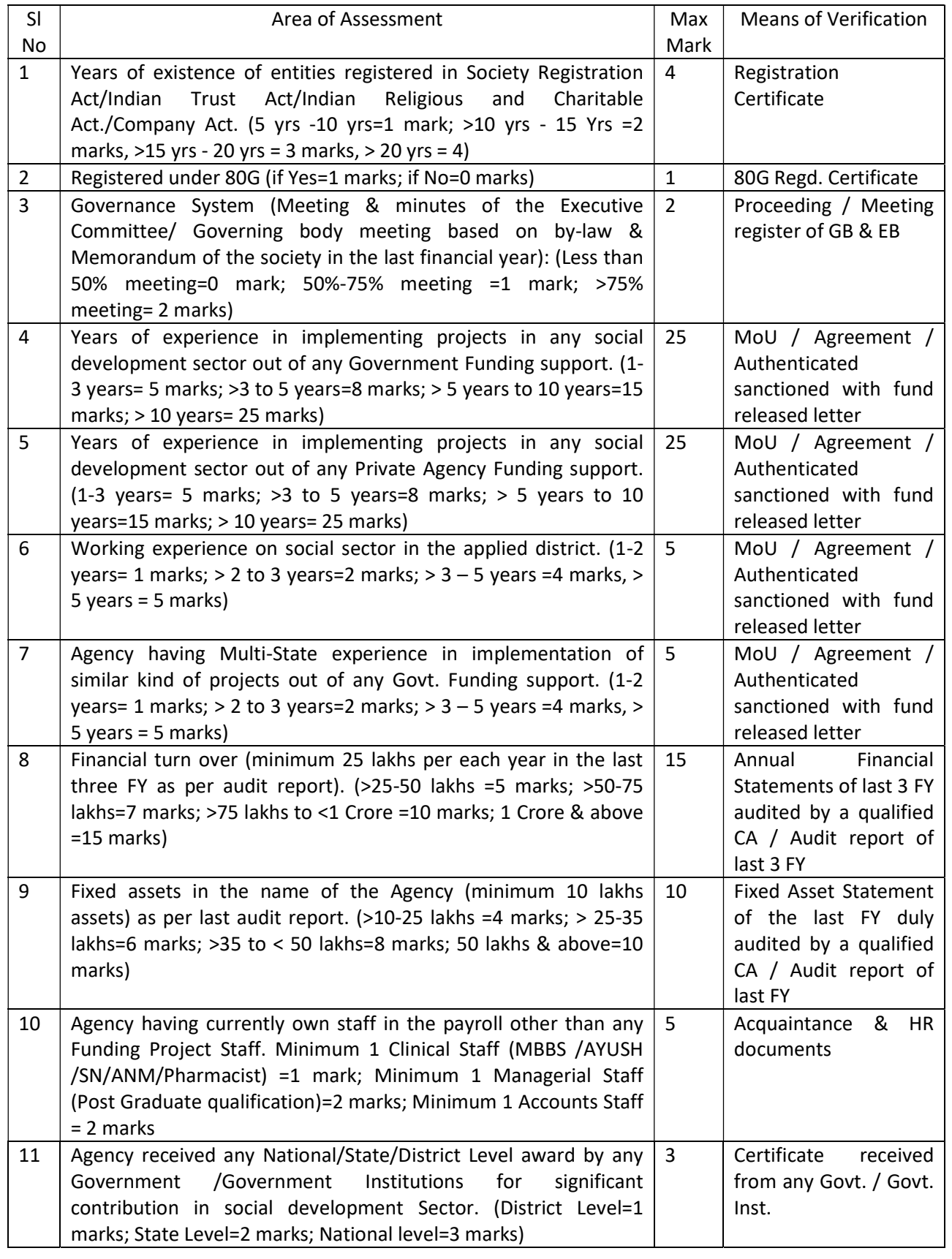

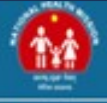

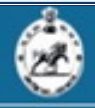

#### DNGO Recommendations

The District User will upload the Recommendations of the DNGO committee as per the Advertisement Number with the following details

- $\triangleright$  Choosing the Advertisement Number
- Entering the summary of DNGO committee meeting in text form (within 500 Characters)
- Upload the Attendance Sheet in PDF format (Size Should be within 1 MB)
- Upload the Minutes of the Meeting in PDF Format (Size Should Within 2 MB)

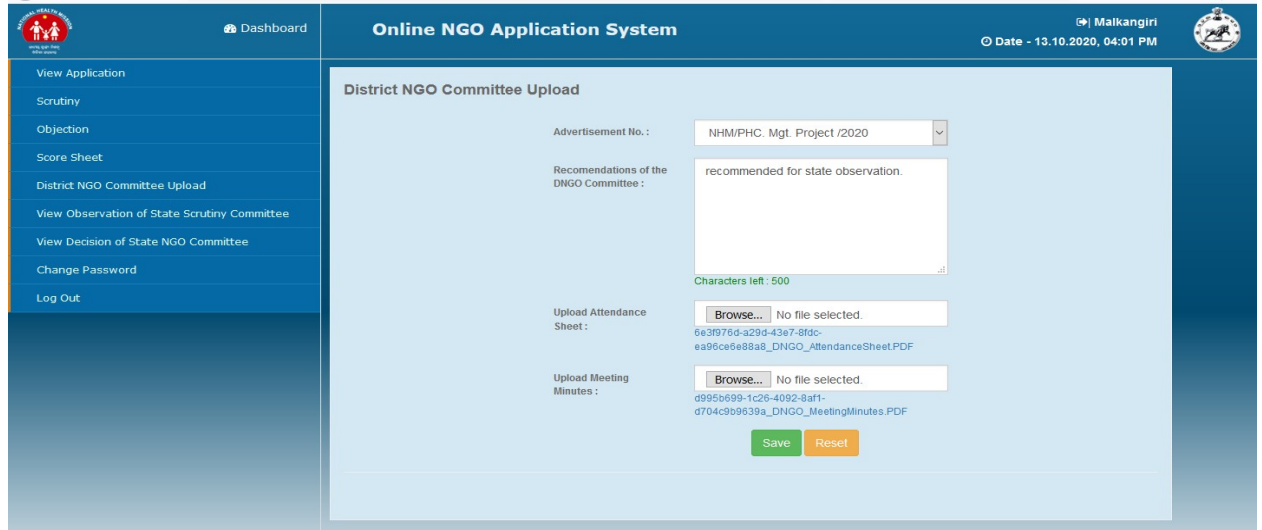

(Figure-VII-DNGO Recommendation Entry)

#### View Observations of the State Scrutiny Committee

Here the District user can view the observations on each Application of the State Scrutiny Committee.

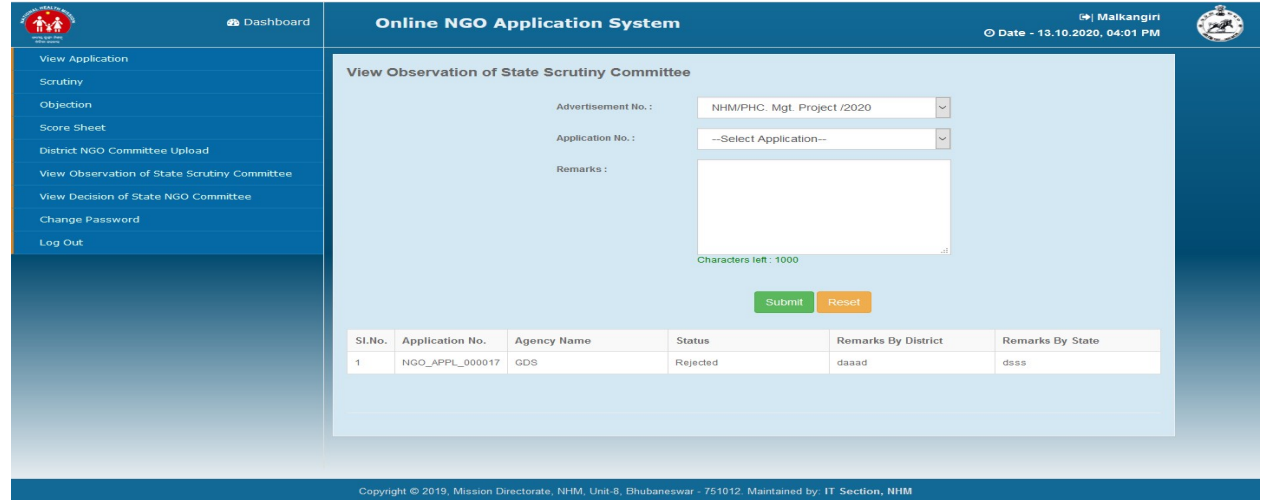

(Figure-VIII-View Observations of State Scrutiny Committee)

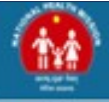

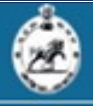

#### View Decisions of the State NGO Committee

Here the District user can view and download the decisions of state NGO committee on an Advertisement.

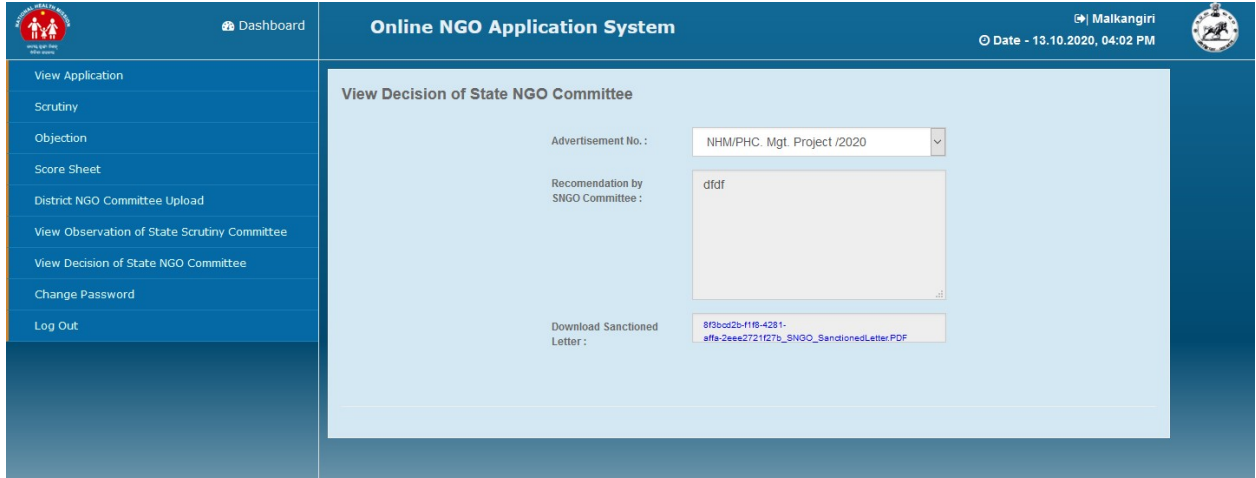

#### (Figure-IX-View Decisions of SNGO Committee)

#### Change Password

District User can change the password received through SMS in the change password section.

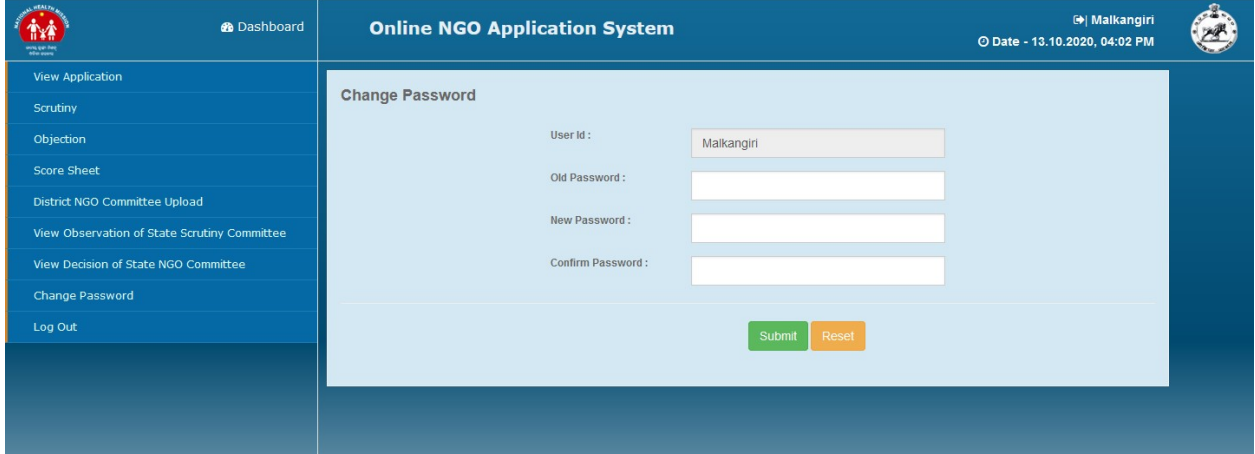

#### (Figure-X-Change Password)

**Log Out-** To log out from the Application and back to index page.